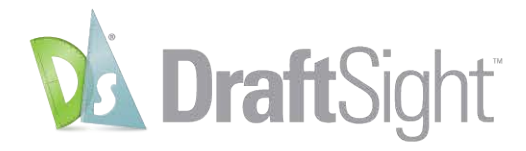

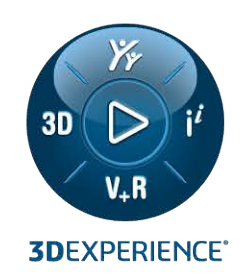

# **DraftSight Enterprise** Installation and Licensing

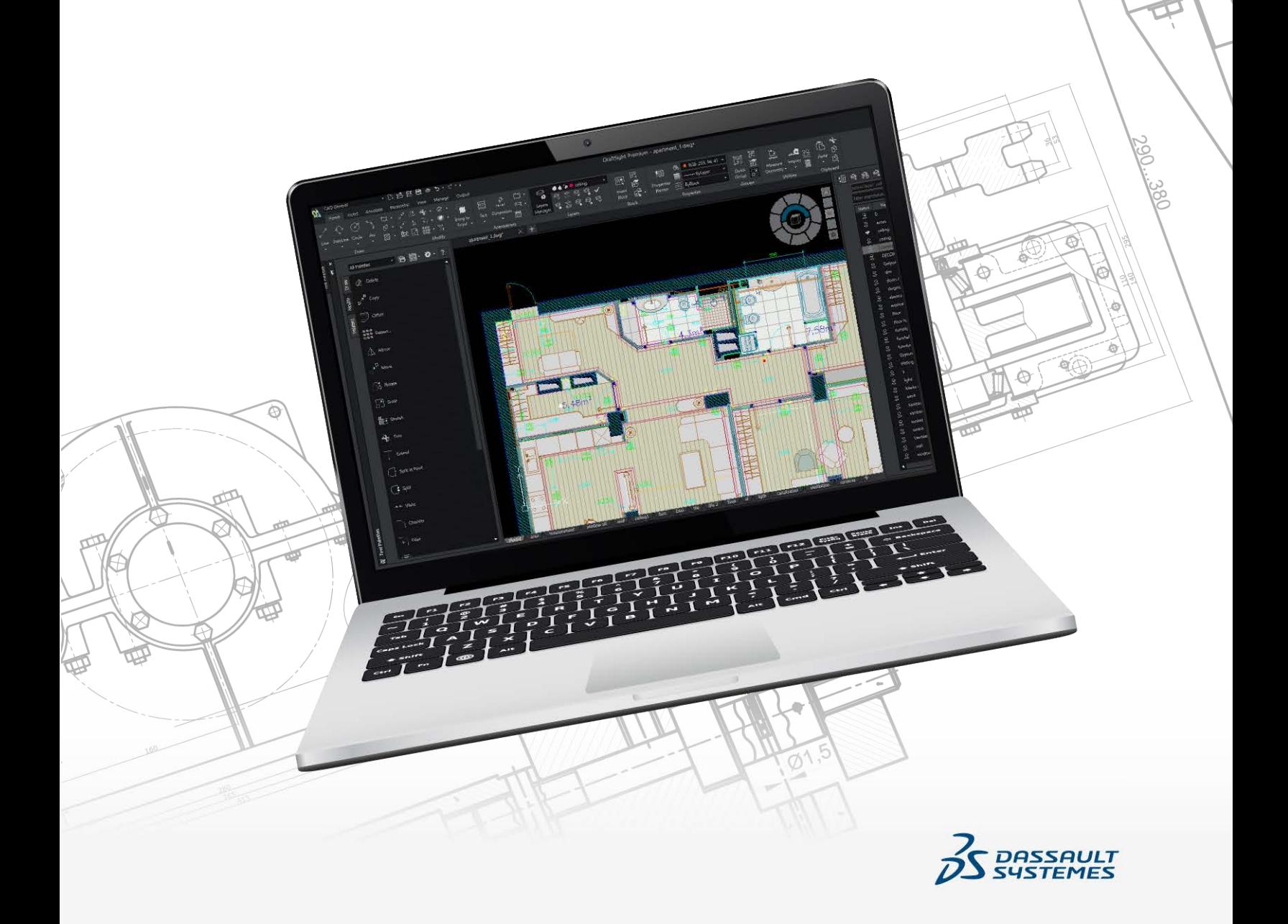

# **Contents**

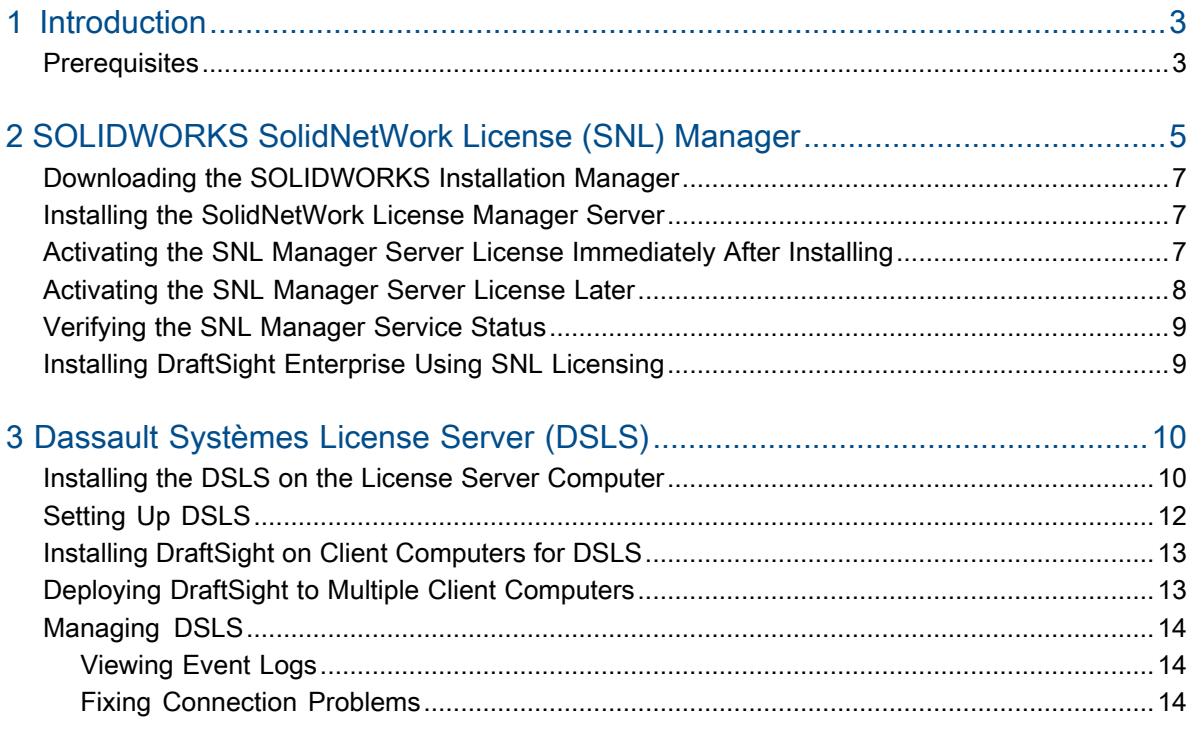

# <span id="page-2-0"></span>1

# **Introduction**

This guide explains the process of installing SOLIDWORKS SolidNetWork License (SNL) Manager software and the Dassault Systèmes License Server (DSLS) software on a Microsoft® Windows® operating system. In addition, it covers the installation of DraftSight Enterprise or DraftSight Enterprise Plus on client computers.

Both the SolidNetWork License Manager Server (SNL) and the Dassault Systèmes License Server (DSLS) support multiple license clients by distributing licenses to clients on the network. This functionality allows the number of users to exceed the number of licenses by using floating licenses.

The content in this document references DraftSight 2024, SolidNetWork Licensing 2024 SP0, and Dassault Systèmes License Server R2024x versions for process explanations, prerequisites, and supported platforms.

# Additional Resources

For more detailed information on configurations and specific functionalities, refer to the following guides:

- DraftSight Online Help
- **DraftSight Configuration and Basic [Customization](https://www.draftsight.com/sites/draftsight/files/DraftSightConfigandCustom.pdf) Guide**
- **DS [License](https://media.3ds.com/support/documentation/product/DS_License_Server/R2024x/DSLS-installation-and-configuration-guide.pdf?_gl=1*zecu5a*_ga*MjA1MDE4MDI3LjE2NjkwMTM5OTY.*_ga_DYJDKXYEZ4*MTcwMDEyMzUxMS40OS4wLjE3MDAxMjM1MTEuNjAuMC4w) Server Guide**

Access to Dassault Systèmes User Assistance requires 3DEXPERIENCE credentials.

• License Administration content in the **SOLIDWORKS Installation and [Administration](https://files.solidworks.com/Supportfiles/SW_Installation_Guide/2024/English/install_guide.pdf?_gl=1*om7oki*_ga*OTQwNTI0Njc0LjE2OTYyNTQyMjI.*_ga_XQJPQWHZHH*MTcxMDcxMDgzOC4yMDkuMS4xNzEwNzEwOTEzLjYwLjAuMA..#_ga=2.258196941.610705976.1710710838-940524674.1696254222) [Guide](https://files.solidworks.com/Supportfiles/SW_Installation_Guide/2024/English/install_guide.pdf?_gl=1*om7oki*_ga*OTQwNTI0Njc0LjE2OTYyNTQyMjI.*_ga_XQJPQWHZHH*MTcxMDcxMDgzOC4yMDkuMS4xNzEwNzEwOTEzLjYwLjAuMA..#_ga=2.258196941.610705976.1710710838-940524674.1696254222)**

<span id="page-2-1"></span>If you cannot access files or information referenced in this document, contact your SOLIDWORKS Value Added Reseller (VAR).

## **Prerequisites**

Before starting the DraftSight Enterprise or DraftSight Enterprise Plus installation or upgrade, ensure that your system meets the required prerequisites and review the considerations if you are installing DSLS.

# Before installing

• Check that the computers meet the **DraftSight system [requirements](https://www.DraftSight.com/media/system-requirements-DraftSight)**. This document also provides details about supporting operating systems for SNL and DSLS.

- Confirm your administrator rights on the computer hosting the SNL or DSLS software.
- Obtain the DraftSight serial numbers from Dassault Systèmes or your support administrator.
- Register for an account with **[3DEXPERIENCE](https://3ds.com)**. You need an account with Dassault Systèmes to download installation files and activate licenses. For details, see **[Create](https://www.3ds.com/support/partners-support-homepage/onboarding/3dexperience-id-creation-process/) [3DEXPERIENCE](https://www.3ds.com/support/partners-support-homepage/onboarding/3dexperience-id-creation-process/) ID**.

# Upgrading to an existing installation

If you upgrade an existing installation of DraftSight to the latest release, create a backup of all the DraftSight files you want to continue using.

# Additional considerations for Dassault Systèmes License Server

- Installation is limited to one computer, allowing only one DSLS instance per computer, either as a standalone instance or a failover member.
- License servers and license clients require synchronization, allowing only a one hour time difference.
- The license server and clients must have TCP/IP connectivity.

To use DraftSight with the SolidNetWork License Manager, make sure both are the same version. For instance, when installing DraftSight 2024, install SNL version 2024 SP0 or a later release.

# <span id="page-4-0"></span>2

# SOLIDWORKS SolidNetWork License (SNL) Manager

This chapter includes the following topics:

- **Downloading the [SOLIDWORKS](#page-6-0) Installation Manager**
- **Installing the [SolidNetWork](#page-6-1) License Manager Server**
- **Activating the SNL Manager Server License [Immediately](#page-6-2) After Installing**
- **[Activating](#page-7-0) the SNL Manager Server License Later**
- **[Verifying](#page-8-0) the SNL Manager Service Status**
- **Installing DraftSight [Enterprise](#page-8-1) Using SNL Licensing**

To use DraftSight with the SolidNetWork License Manager, make sure both are the same version. For instance, when installing DraftSight 2024, install SNL version 2024 SP0 or a later release.

This image illustrates that the SolidNetWork License Manager Server software is installed and activated on the license manager computer only.

#### SOLIDWORKS SolidNetWork License (SNL) Manager

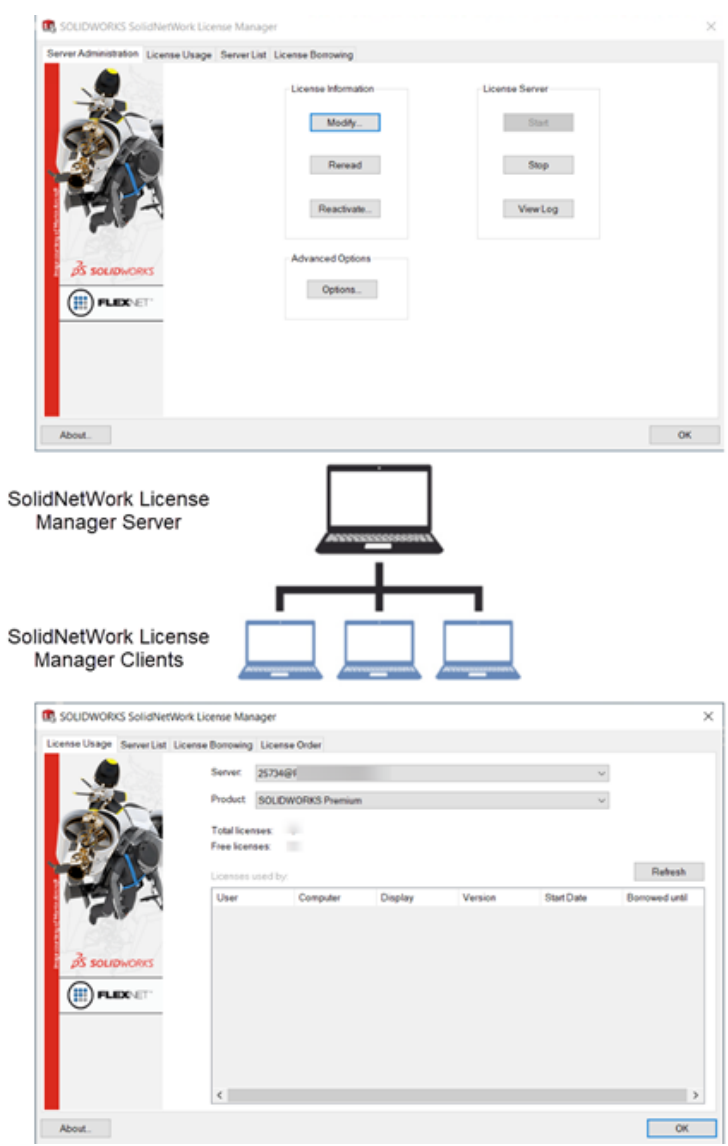

The main steps to install are:

- Use the SOLIDWORKS Installation Manager to install a SolidNetWork License Manager application on a server to host the floating licenses.
- Use the DraftSight Installation Wizard to install the DraftSight Enterprise app using SNL licensing on client machines. These machines connect to the SNL Manager server to obtain a license, allowing them to use the software.

# <span id="page-6-0"></span>Downloading the SOLIDWORKS Installation Manager

You can use the SOLIDWORKS Installation Manager (SLDIM) to install the SolidNetWork License Manager Server (SNL).

#### **To download the SOLIDWORKS Installation Manager:**

- 1. Log in to the **[SOLIDWORKS](https://www.solidworks.com/sw/support/downloads.htm) Downloads** page using your **3D**EXPERIENCE ID. If you do not have an ID, click **Profile** at the top of the browser window and follow instructions on the login page to create a **3D**EXPERIENCE ID.
- 2. On the SOLIDWORKS Downloads page:
	- a) Click the SOLIDWORKS tab, select the **SOLIDWORKS version** to install.
	- b) Select the language and accept the license agreement.
	- c) Click **Download**.
	- d) In the browser window, click **Downloads** > **Open file**.
	- e) In the WinZip Self-Extractor SolidWorksSetup.exe dialog box, click **Unzip** to extract the file.

The SOLIDWORKS Installation Manager opens.

<span id="page-6-1"></span>Installing the SolidNetWork License Manager Server

### **To install the SNL Server using the SOLIDWORKS Installation Manager:**

- 1. In the Welcome page, select **Install server components** > **Install SolidNetWork License Manager (distributed licensing) on this computer** and click **Next**.
- 2. On the Summary page:
	- a) Review the **Installation location**.

To edit the installation location, click **Change** and specify a file path.

- b) Accept the license agreement.
- c) Click **Install Now**.
- 3. Click **Finish** to complete the installation.

<span id="page-6-2"></span>To access the SNL Server software, navigate to the Windows **Start** menu and go to **SOLIDWORKS Tools <version>** > **SolidNetWork License Manager Server <version>**.

Activating the SNL Manager Server License Immediately After Installing

## **To activate the SNL Manager server license immediately:**

- 1. If prompted to activate, click **Yes**.
- 2. In the SolidNetWork License Server Information dialog box:
	- a) If your company uses a firewall, select **A firewall is in use on this server**.
	- b) (Optional.) Modify the ports. By default, incoming and outcoming ports are assigned **25734** and **257735**.
	- c) Click **Next**.
- 3. In the Activate/Deactivate Your SOLIDWORKS Product dialog box:
	- a) For **Serial Number**, click **Add**.
	- b) In the Add Serial Number dialog box enter the DraftSight serial number and click **OK**.

You can enter multiple numbers in the Add Serial Number dialog box. Use commas and semicolons, or press **Tab** to separate the entries. Do not use spaces to separate the serial numbers.

You can also remove serial numbers that have not been activated or have expired by clicking **Remove**.

- 4. Click an activation method:
	- **Automatically over the Internet (recommended)**. Connects the SolidNetWork License Manager Server with the SOLIDWORKS Activation Server over the Internet to authenticate the license.
	- **Manually via e-mail**. Emails a request file to the SOLIDWORKS activation server and responds with a file that lets you activate the license on the computer.
- 5. If using the automatic method, enter the **Email address** and click **Next**.

If you use the manual method, follow the instructions in the dialog box to activate.

6. Click **Finish** when activation completes.

The Result window confirms that the activation succeeded and displays the maintenance expiry date.

7. Click **OK** to close the dialog box.

<span id="page-7-0"></span>**To deactivate DraftSight, open the software on the computer where the license is currently active. Then navigate to the Help menu and select Deactivate DraftSight.**

# Activating the SNL Manager Server License Later

If you choose to activate the license at a later time, you must use the SolidNetWork License Manager Server for product activation.

#### **To activate the SNL server license later:**

- 1. Click **Start** > **SOLIDWORKS Tools** *<version>* > **SolidNetWork License Manager Server**.
- 2. On the Server Administration tab, under **License Information**, click **Modify**.
- 3. In the SOLIDWORKS Product Activation dialog box, click **Activate/Reactivate Your License(s)** and click **Next**.
- 4. Follow steps 2 to 7 in *Activating the SNL Server License Immediately After Installing* to complete the process.

# <span id="page-8-0"></span>Verifying the SNL Manager Service Status

The SNL Manager Server service starts automatically after you activate the DraftSight Entreprise license.

#### **To verify the SNL Manager Server status:**

1. Click **Start** > **SOLIDWORKS Tools** *<version>* > **SolidNetWork License Manager Server**.

The **Start** option should already appear selected, indicating that the service is running.

- 2. You can also check the service status in Windows Services:
	- a) Right-click **Start** > **Computer Management**.
	- b) Expand **Services and Applications** and select **Services**.

The SNL Manager service appears in alphabetical order.

# <span id="page-8-1"></span>Installing DraftSight Enterprise Using SNL Licensing

When selecting the SolidNetWork License Manager (SNL) as the license type during installation, the DraftSight installation wizard will install both DraftSight Enterprise and the SolidNetWork License Manager Client software.

#### **To install DraftSight Enterprise and the SolidNetWork License Manager Client:**

- 1. On the **[DraftSight](https://www.draftsight.com/support/draftsight-download) Download** page, click **Windows** .
- 2. Review the license agreement and and click **Accept and download**.
- 3. In the browser, click **Downloads** > **DraftSight64.exe**.

The DraftSightx64 Installation Wizard opens.

- 4. On the Welcome page:
	- a) Click **Serial Number** to enter the DraftSight serial number.

The serial number identifies the subscription of DraftSight to which you are entitled.

- b) Select **SolidNetWork License (SNL)** for **license type**.
- c) Click **Next**.
- 5. For the SolidNetWork License Manager, enter the **Port@server** using the syntax 25734@servername and click **Next**.
- 6. On the Custom Setup page, check the **filepath** of the installation location and then click **Next**.

The default file location is: C:\Program Files\Dassault Systemes\DraftSight\

- 7. On the License Agreement page, click **I accept the terms in the license agreement** and click **Install**.
- 8. To complete the installation, click **Finish**.

In the **Windows Start** menu, you can access DraftSight and the SolidNetWork License Manager Client from the Dassault Systemes folder. You can also open DraftSight using a shortcut on your desktop.

# <span id="page-9-0"></span>Dassault Systèmes License Server (DSLS)

This chapter includes the following topics:

- **Installing the DSLS on the License Server [Computer](#page-9-1)**
- **[Setting](#page-11-0) Up DSLS**
- **Installing DraftSight on Client [Computers](#page-12-0) for DSLS**
- **Deploying DraftSight to Multiple Client [Computers](#page-12-1)**
- **[Managing](#page-13-0) DSLS**

You install the Dassault Systèmes License Server (DSLS) exclusively on on the license server. Activating the license file enrolls the license server.

There is no requirement to install the DSLS software on client computers. When you select the DSLS license type for the client computers, these machines are designated as DSLS clients.

There are two scenarios for DSLS installation and configuration:

- <span id="page-9-1"></span>• Installing DSLS for the first time
- Configuring the DSLS single license server with the default settings

### Installing the DSLS on the License Server Computer

#### **To install DSLS and the License Administration Tool:**

- 1. Log in to the computer that hosts the license server with administrator privileges.
- 2. Download the installer using the link provided in the purchase confirmation email.
- 3. Retrieve the license file from a second email.
- 4. Navigate to the folder where you saved SetupDSLS.msi and double-click it to start the installation process.

Follow the prompts in the DS License Server Setup wizard.

- 5. In the Welcome to the DS License Server Wizard dialog box, click **Next**.
- 6. In the DS License Manager Setup dialog box, click **Next**.

7. In the Installing DS License Server dialog box, specify:

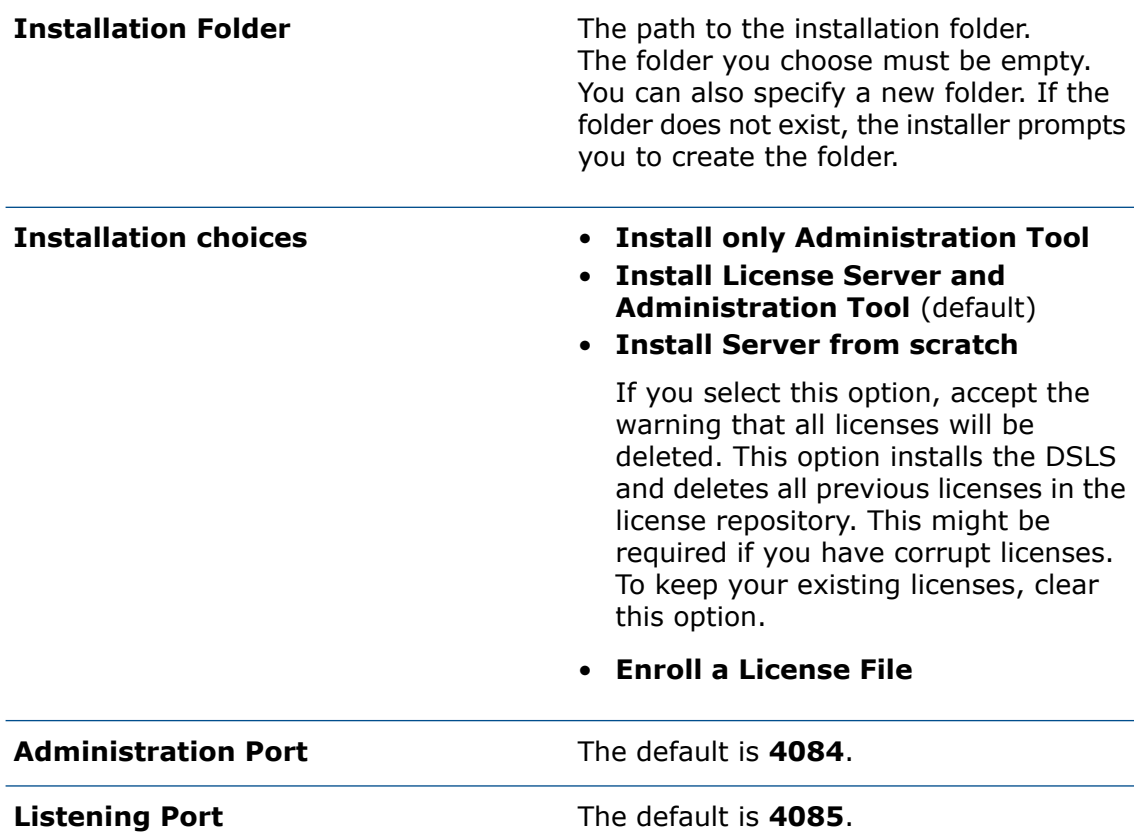

- 8. In the Ready to install DS License Server dialog box, click **Install**.
- 9. If a User Account Control (UAC) dialog box prompts you to confirm the installation, click **Yes**.
- 10. In the DS License Server Setup dialog box, click **Finish**.

Once the installation completes, the License Administration Tool will run.

# <span id="page-11-0"></span>Setting Up DSLS

After installation, the License Administration Tool opens, and the License Server Connection Parameter dialog box appears. Follow these steps to connect, configure, and activate the license server.

#### **To set up DSLS:**

- 1. In the License Server Connection Parameters dialog box:
	- a) Enter the **License Server name** for the computer that hosts the server. The name appears in red until the software locates the computer.
	- b) Enter the **Administration port** number. The default port is **4084**.
	- c) Click **OK**.

In the License Administration Tool, on the Server Definitions tab, the license server status appears as **not connected**.

- 2. To connect to the license server, in **Status**, right-click the computer icon, choose **Connect**, and select the **Server Name**.
- 3. Open the Server Configuration dialog box by doing one of the following:
	- In the top menu bar of the License Administration Tool, click **Server** > **Properties** and select the **server name**.
	- Right-click the computer icon and click **Display properties**.
	- Double-click the **computer name**.
- 4. In the Server Configuration dialog box, accept the default values and click **OK**.

You do not have to specify other options in the Server Configuration dialog box. To set up a license server with other options, see the *DSLS Installation and Configuration Guide*.

- 5. To configure the server as a standalone server:
	- a) In the top menu bar of the License Administration Tool, click **Servers** > **Properties** and select the **Computer name**.
	- b) In the Server Configuration dialog box, accept the default values for **Administration port** and **Licensing port**.
- 6. To activate the license server:
	- a) In the top menu bar of the License Administration Tool, click **License** > **Enroll**.
	- b) In the Open dialog box, select the .  $\text{licz}$  file that contains your licenses and click **Open**.
	- c) In the License Enrollment dialog box, click **OK**.

If you hover over the computer icon, the tooltip displays **server servername connected**, indicating that the license server is configured and activated.

**The activation license included in .licz files with the product licenses is valid for only 30 days. Activate the license server within 30 days after receiving the license file. If you need to activate the server a second time after the first 30 days, the activation license for the original .licz file is not valid. This requires another activation license included in another .licz file. You only have to activate the license server once. The 30-day restriction applies only to the life of the activation license, not to how long the license server remains active.**

<span id="page-12-0"></span>To view license enrollments, on the Administration tab, click the check box next to the license server name.

# Installing DraftSight on Client Computers for DSLS

#### **To install DraftSight on client computers that use DSLS for licensing:**

- 1. On the **[DraftSight](https://www.draftsight.com/support/draftsight-download) Download** page, click the **Windows** download.
- 2. Read the license agreement and click **Accept and download**.
- 3. Save the downloaded .exe file on the client computer.
- 4. On the client computer, double-click the .exe file or right-click it and click **Run as administrator**.

This action opens the DraftSight x64 Installation wizard.

- 5. On the Welcome page, select **Dassault Systemes License Server (DSLS)** and click **Next**.
- 6. Enter your **Port@server** using the syntax 25734@servername and click **Next**.
- <span id="page-12-1"></span>7. On the License Agreement page, select **I accept the terms in the license agreement** and click **Install**.
- 8. When the installation completes, click **Finish**.

# Deploying DraftSight to Multiple Client Computers

You can use the DraftSight Deployment Wizard to distribute and install DraftSight on multiple computers.

To access the DraftSight Deployment Wizard, contact your SOLIDWORKS Value Added Reseller (VAR) or the DraftSight Technical Support team.

You can also deploy DraftSight from a Microsoft® Windows® command prompt. For detailed instructions, visit the **[DraftSight](https://r1132100503382-eu1-3dswym.3dexperience.3ds.com/community/swym:prd:R1132100503382:community:51?content=swym:prd:R1132100503382:wikitree:514) User Forum**, navigate to the **FAQ** section, and search for the DraftSight command line installation solution.

# <span id="page-13-0"></span>Managing DSLS

When installing DSLS, a Windows service named DS License Server is created. By default, this service is configured to start automatically.This ensures that DSLS starts automatically upon logging in, guaranteeing seamless operation.

### <span id="page-13-1"></span>Viewing Event Logs

You can find Information that tracks activities about the DSLS service in the Windows event logs.

#### **To view the event logs:**

- 1. In Windows, click **Start**.
- 2. Type eventvwr in the search panel and press **Enter**.
- 3. In the Event Viewer dialog box:
	- a) Under **Windows Logs**, click **Application**.
	- b) In the **Source** column, look for **License Server** events.

Information about the events appears.

#### <span id="page-13-2"></span>Fixing Connection Problems

You can troubleshoot connection problems using the License Administration Tool.

#### **To fix connection problems:**

- 1. In Windows, click **Start** > **DS License Server** > **License Server Administration**.
- 2. In the License Administration Tool dialog box, under **Status**, right-click, and click **Connect**.
- 3. Click **Servers** > **Stop** > *Server Name*.
- 4. Click **OK** to confirm that you want to stop the server.

The server is disconnected. If you try to reconnect to the server, the Connection Failed dialog box prompts you to verify the server host name and port number, and to confirm that the server is running.

- 5. Click **OK** to verify the server host name and port number, then click **Cancel**.
- 6. In Windows, click **Start**.
- 7. Type services in the search panel and press **Enter**.
- 8. In the Services dialog box, click **Refresh**.

The **Status** for **DS License Server** is stopped.

- 9. Right-click **DS License Server** and click **Start**.
- 10. Repeat steps 1 and 2 to connect to the server host.
- 11. In the License Administration Tool dialog box, click **Servers** > **Start** > *Server Name*.

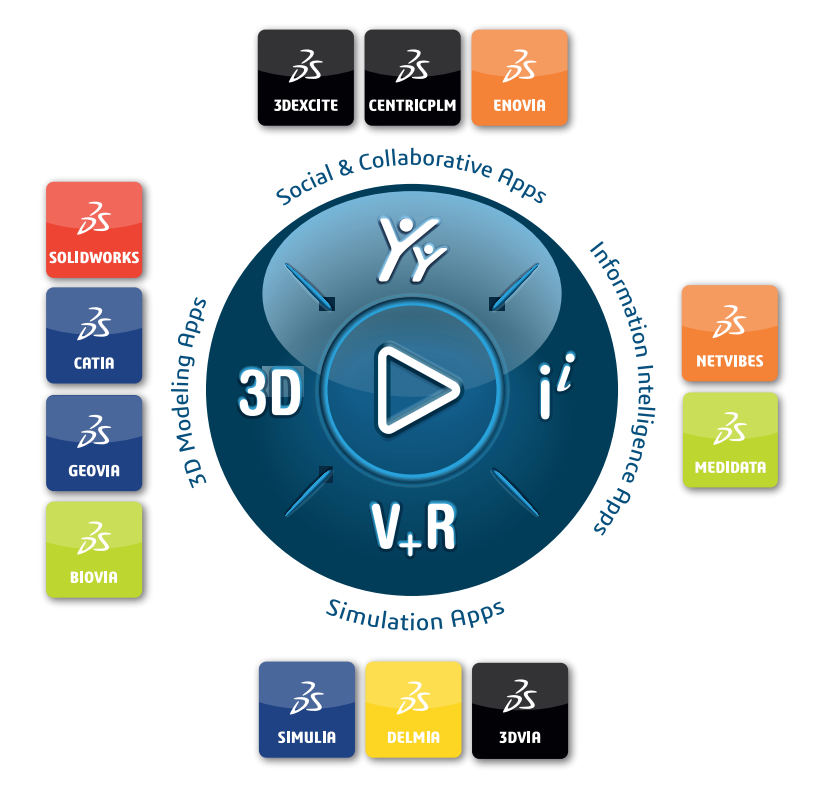

#### Our **3D**EXPERIENCE® platform powers our brand applications, serving 12 industries, and provides a rich portfolio of industry solution experiences.

Dassault Systèmes, the **3D**EXPERIENCE Company, is a catalyst for human progress. We provide business and people with collaborative virtual environments to imagine sustainable innovations. By creating virtual twin experiences of the real world with our **3DEXPERIENCE** platform and applications, our customers can redefine the creation, production and life-cuclemanagement processes of their offer and thus have a meaningful impact to make the world more sustainable. The beauty of the Experience Economy is that it is a human-centered economy for the benefit of all –consumers, patients and citizens.

Dassault Systèmes brings value to more than 300,000 customers of all sizes, in all industries, in more than 150 countries. For more information, visit **www.3ds.com**.

#### **Europe/Middle East/Africa** Dassault Systèmes 10, rue Marcel Dassault CS 40501 78946 Vélizy-Villacoublay Cedex France

**Asia-Pacific** Dassault Sustèmes K.K. ThinkPark Tower 2-1-1 Osaki, Shinagawa-ku, Tokyo 141-6020 Japan

**Americas** Dassault Sustèmes 175 Wyman Street Waltham, Massachusetts 02451-1223 USA

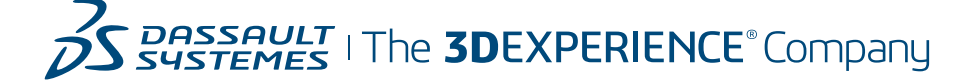